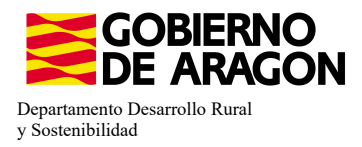

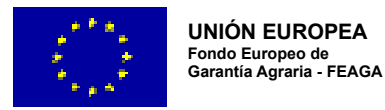

# **MANUAL SGA-CAPTURA 2023 Versión 9.3.0**

## **COMPROMISOS PARA LA CONSERVACIÓN DE RECURSOS GENÉTICOS (6505)**

### **- Intervención 6505.1 – Mantenimiento de razas autóctonas españolas de protección especial o en peligro de extinción.** Líínea SGA 9020105

#### **Condiciones de admisibilidad**

Titular de la explotación ganadera e inscrita en REGA cómo producción/reproducción y clasificación zootécnica para carne, leche o mixta.

ÚÚ ltimo censo míínimo de reproductores 0,5ÚGM aviar - 2ÚGM mamííferos

#### **Compromisos**

Animales inscritos en el Libro de Registro Oficial de la raza.

Los animales deben participar en un programa de mejora genética.

Mantenimiento de, al menos, el 80% de compromiso.

**Obligaciones de línea base**

RLG 9. Relativa a las normas mínimas de protección de terneros.

RLG 11. Relativa a la protección de los animales en las explotaciones ganaderas.

#### **Incompatibilidades**

Sobre un mismo animal, con cualquier otra intervención de la OB

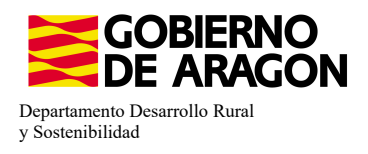

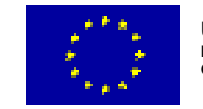

**Guardar** 

#### Comenzamos nuestra solicitud para la **Línea de Ayuda 9020105:**

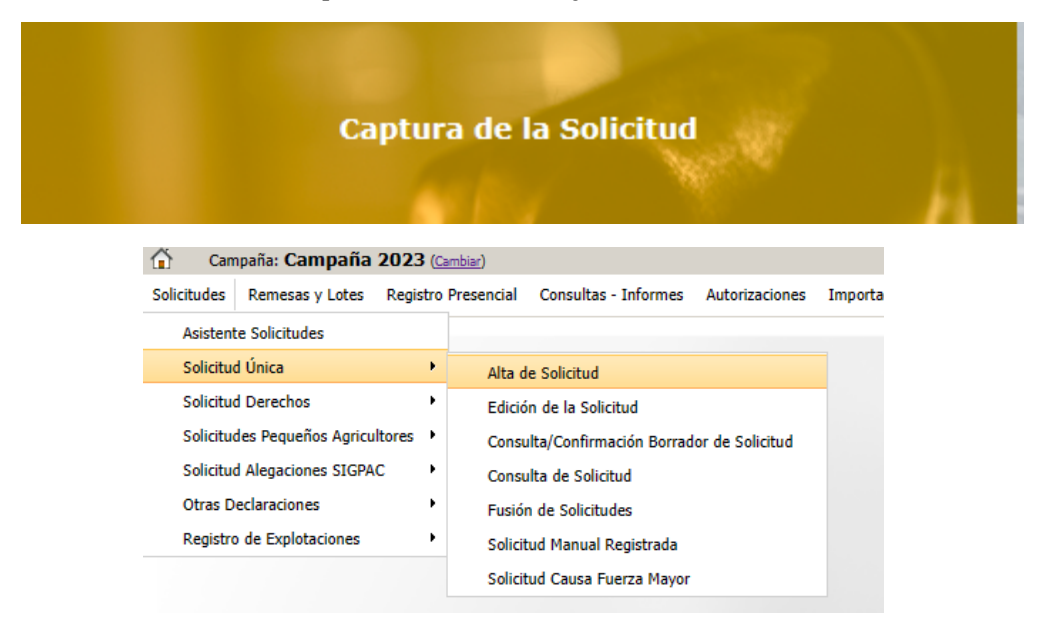

Introducimos el DNI/NIF del solicitante y le damos a **Buscar** , se rellenan los datos del solicitante.

Tipo de solicitud: Solicitud Única/Solicitud de modificación. Cuando hayamos seleccionado el Tipo de solicitud pinchamos en **Guardar**.

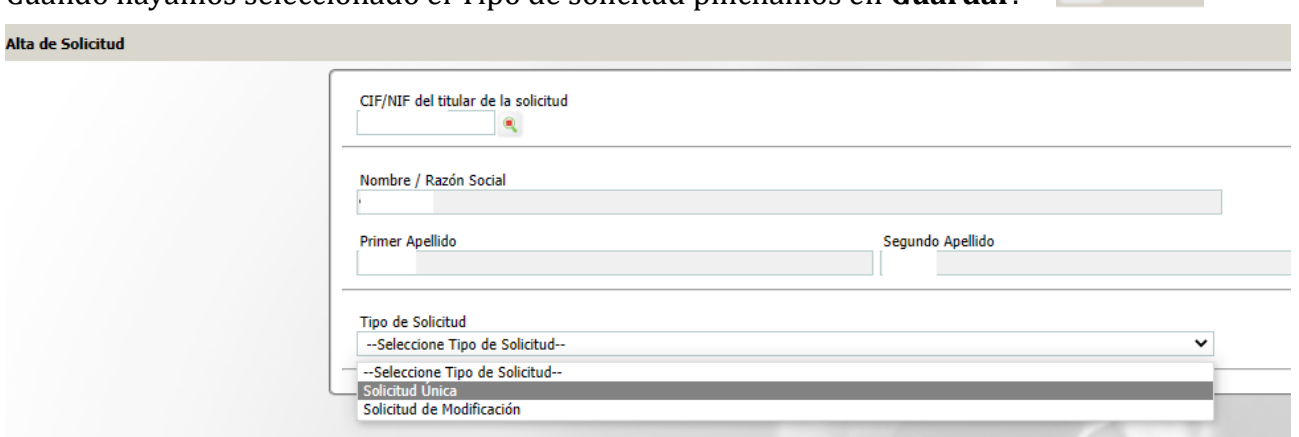

Nos avisa de que existe información que puede incluir en esta nueva solicitud (de la campaña anterior). Seleccionamos el check, si queremos que la información de la campaña anterior se vuelque. Selección del Tipo de Obtención de Información

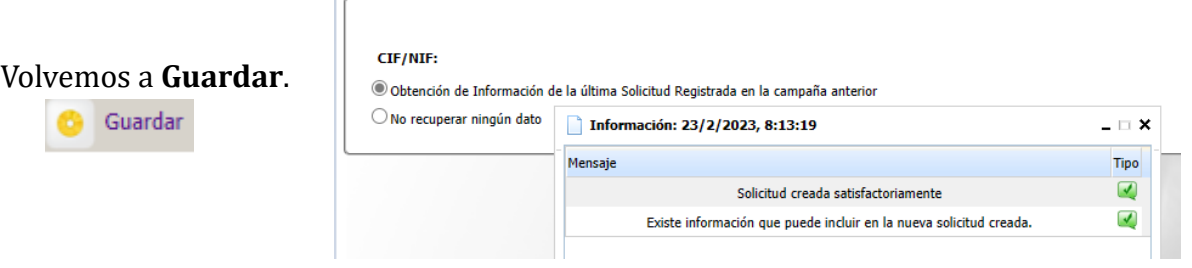

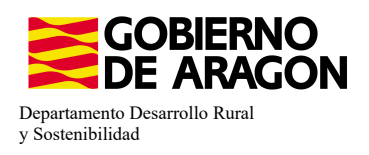

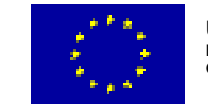

Aparece el mensaje de que ha recuperado la información con éxito:

 $\overline{\mathbf{s}}$ 

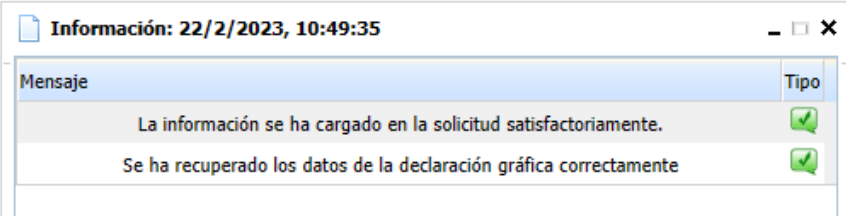

Nos aparecerá lo siguiente (pantallazo izquierda), que será nuestra pantalla desde la que podremos acceder a toda la información que estemos metiendo en la solicitud única.

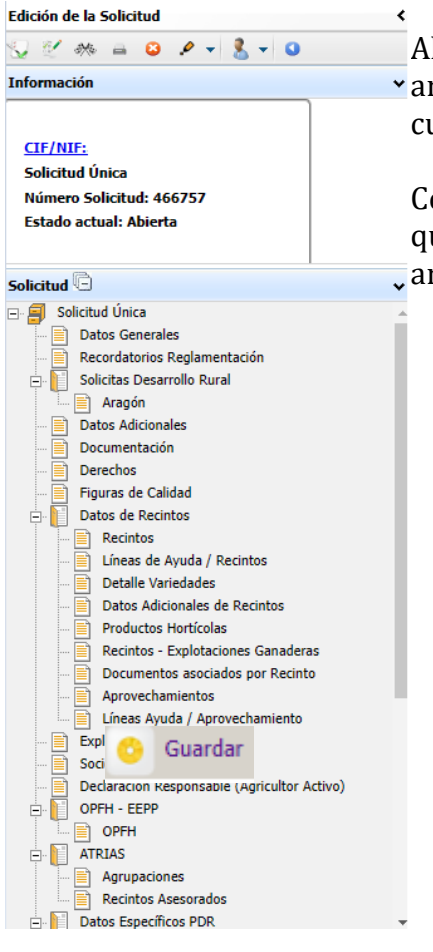

Marcamos los que necesite el solicitante y Guardamos.

Al haber realizado la carga de información de la campaña vanterior habrá impresos en los que la información va este cumplimentada y solo tengamos que REPASAR.

Cómo vemos en los **SOLICITA** de **Datos Generales** hay checks que ya están marcados provenientes de la solicitud de la campaña anterior.

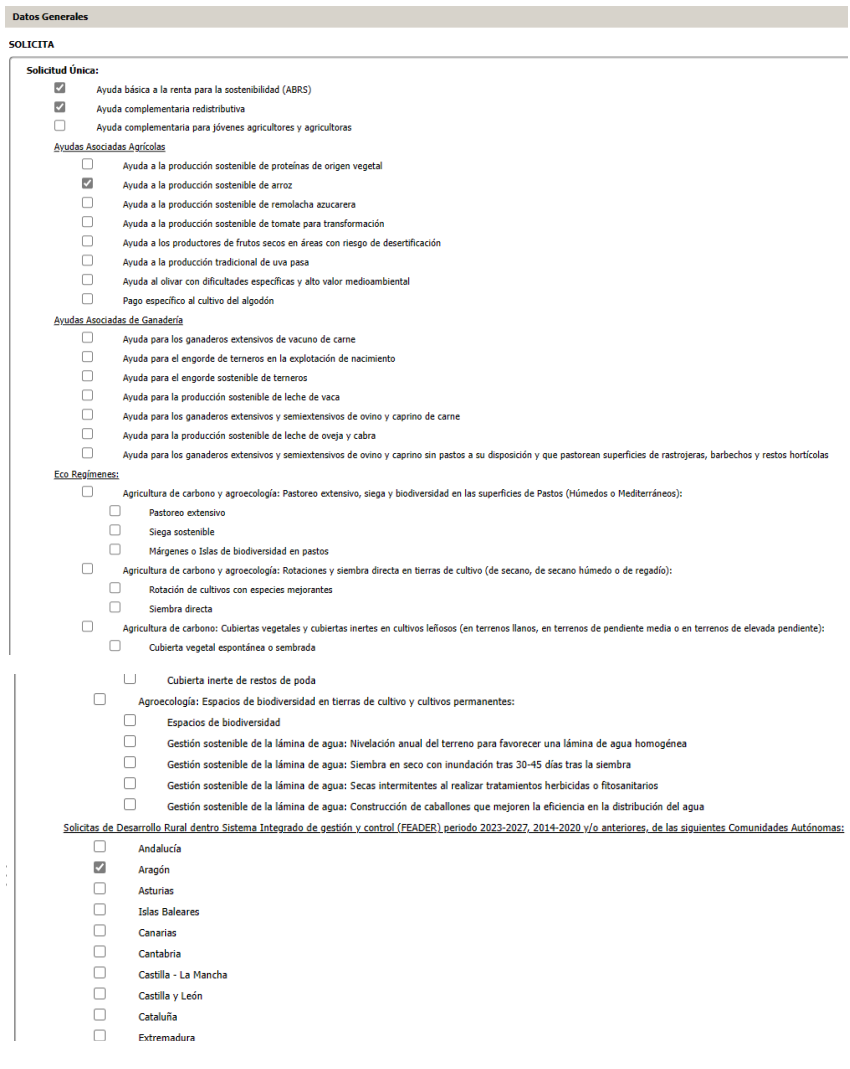

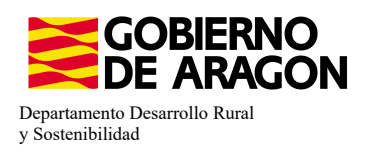

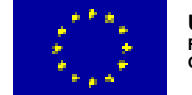

Aprovechamientos

Socios

Líneas Ayuda / Aprovechamiento **Explotaciones Ganaderas** 

En el impreso de **Solicitas Desarrollo Rural - Aragón**, para esta intervención, nos aparece premarcado ya que la traspasa del año anterior.

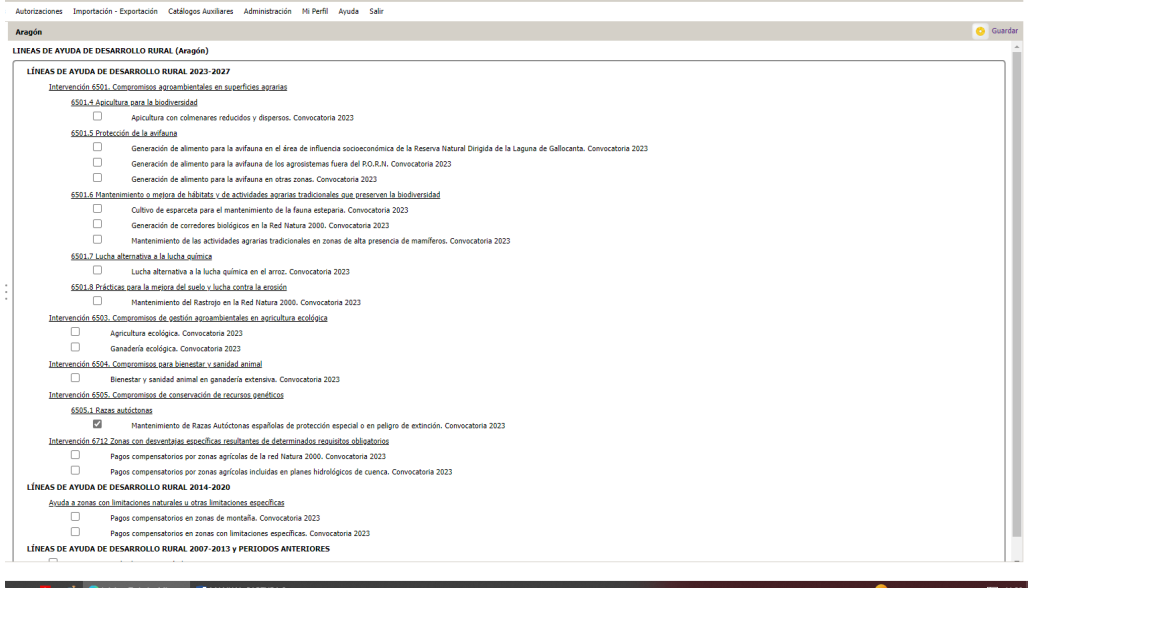

#### **1. Descargamos la explotación ganadera de SITRAN:**

- Vamos al impreso Explotaciones Ganaderas.
- Cargamos los datos de SITRAN Autonómico.

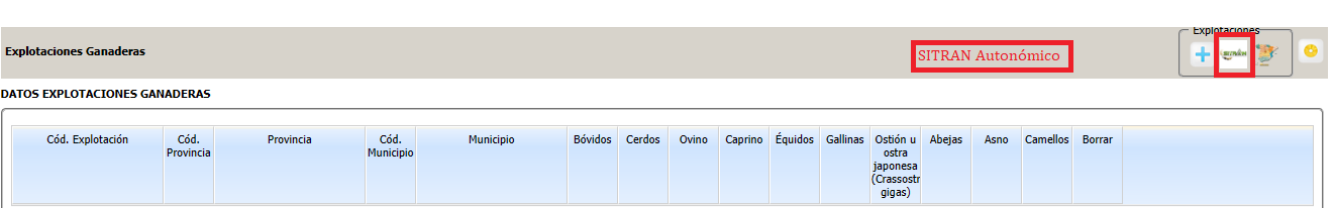

**2. Saber por cuantos animales puedo solicitar la ayuda**, es decir, saber cuantos animales de mi explotación son reproductores:

Pinchamos sobre el número de animales que hemos descargado de SITRAN. Según la especie veremos la información de diferente manera.

En el caso de **ganado ovino y caprino** nos aparecerá el censo de la explotación separado por categoría. De esta forma podremos ver en esta pestaña el número máximo de animales subvencionables. En el caso de ovino y caprino animales que a fecha 1 de enero de la campaña solicitada tengan 12 meses.

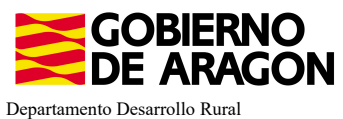

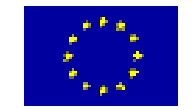

y Sostenibilidad

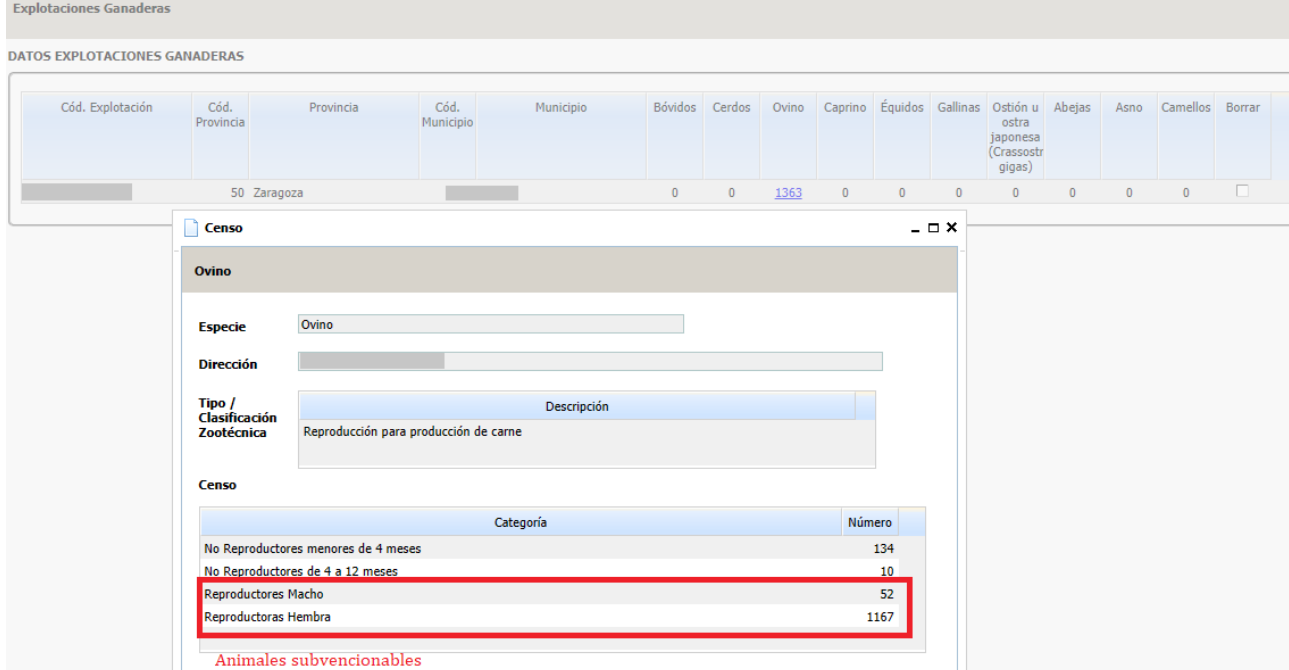

En el caso de los **bóvidos y equinos**, cuando carguemos los animales de SITRAN y pinchemos sobre el número, nos aparecerá la información del censo pero no nos especifica la categoría del animal.

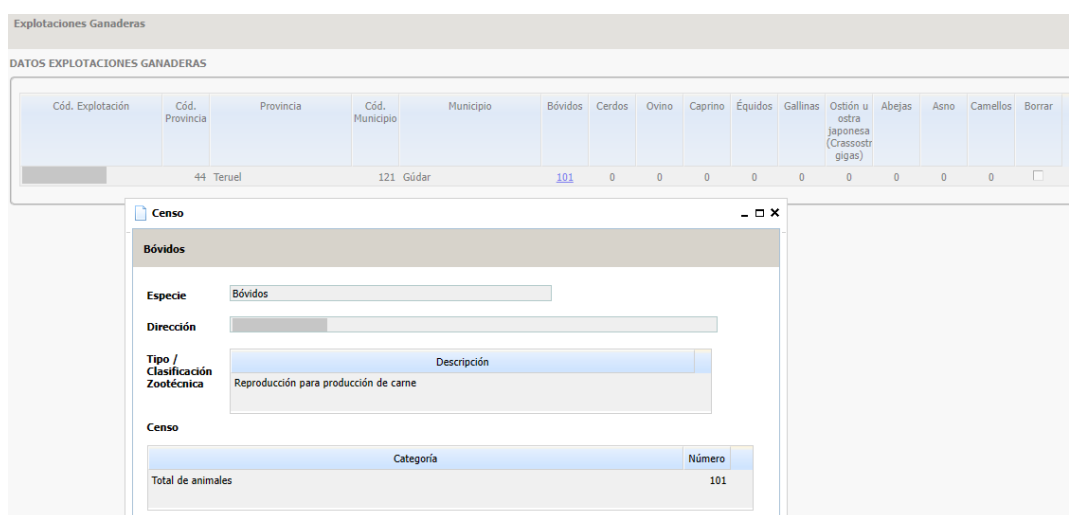

En este caso para acceder a esta Categoría de Animal lo haremos a través del impreso de Censo. En el caso de los bóvidos, aquellos que a fecha 1 de enero de la campaña solicitada tengan 24 meses; para los equinos, aquellos que a fecha 1 de enero de la campaña solicitada tengan 36 meses.

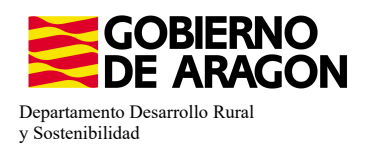

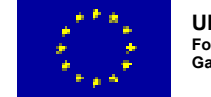

Este impreso de Censo sólo mostrará información si hemos solicitado una medida en el que se pague por ÚGM.

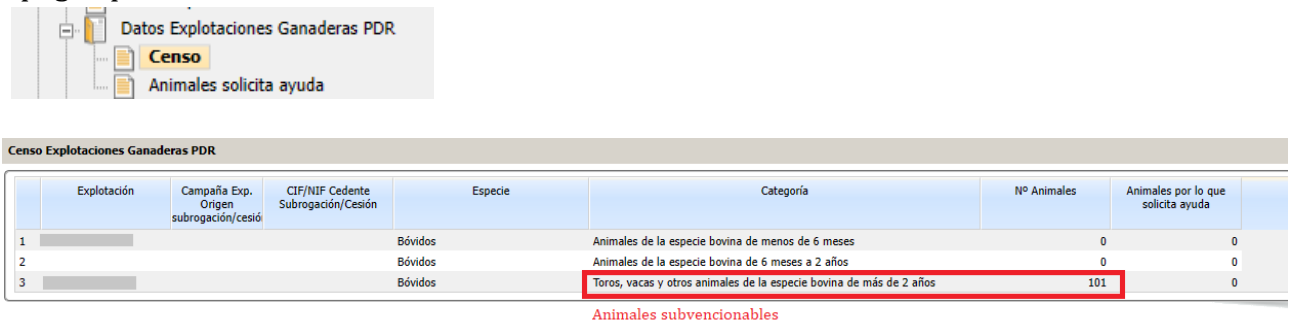

#### **3. Solicitar los animales**

Nos situaremos en el siguiente impreso:

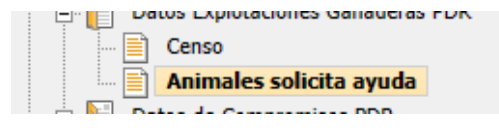

Deberemos seguir el orden indicado:

1. Seleccionar la explotación sobre la que queremos solicitar los animales.

2. Añadir los animales a la intervención. Únicamente los reproductores.

3. Indicar la raza de la explotación y el número de animales por los que solicitamos la ayuda.

4. Guardamos y comprobamos que al guardar nos aparece rellenado en cuadro de: Animales por los que solicita la ayuda.

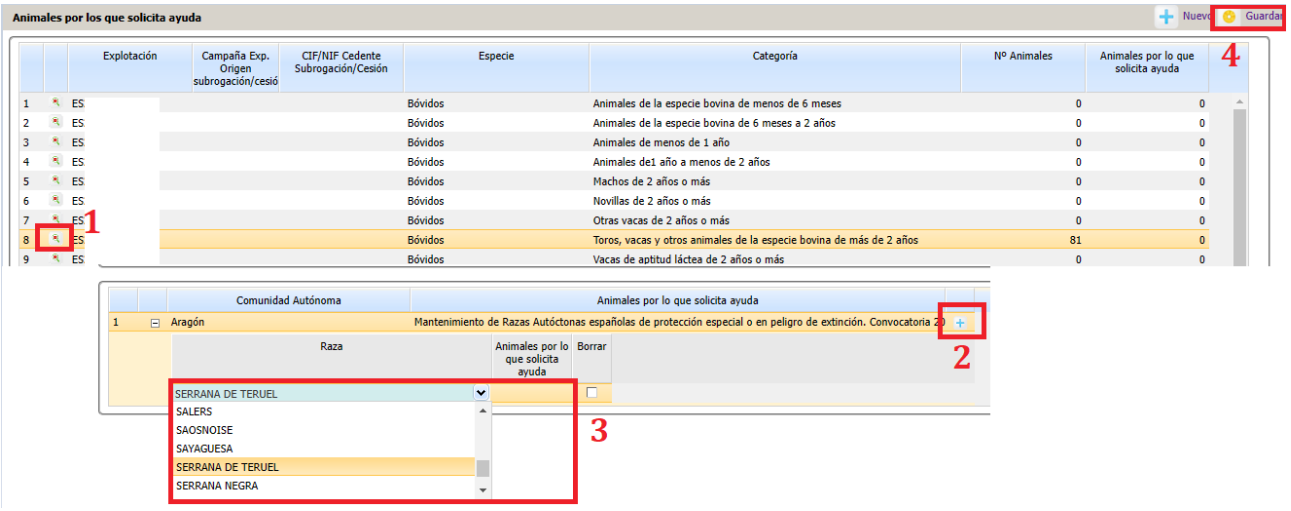

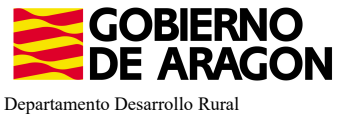

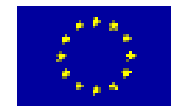

y Sostenibilidad

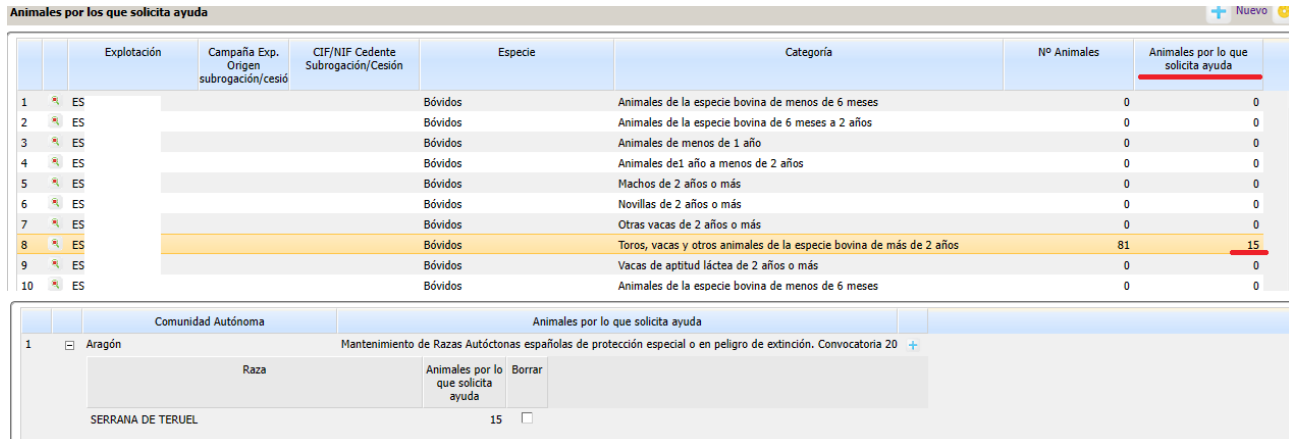

Uno de los compromisos para esta Línea de Ayuda (Mantenimiento de Razas Autóctonas) es que los reproductores han de estar Inscritos en el Libro de Registro Oficial de la raza. Esto se indica a través del impreso Asociaciones de Raza.

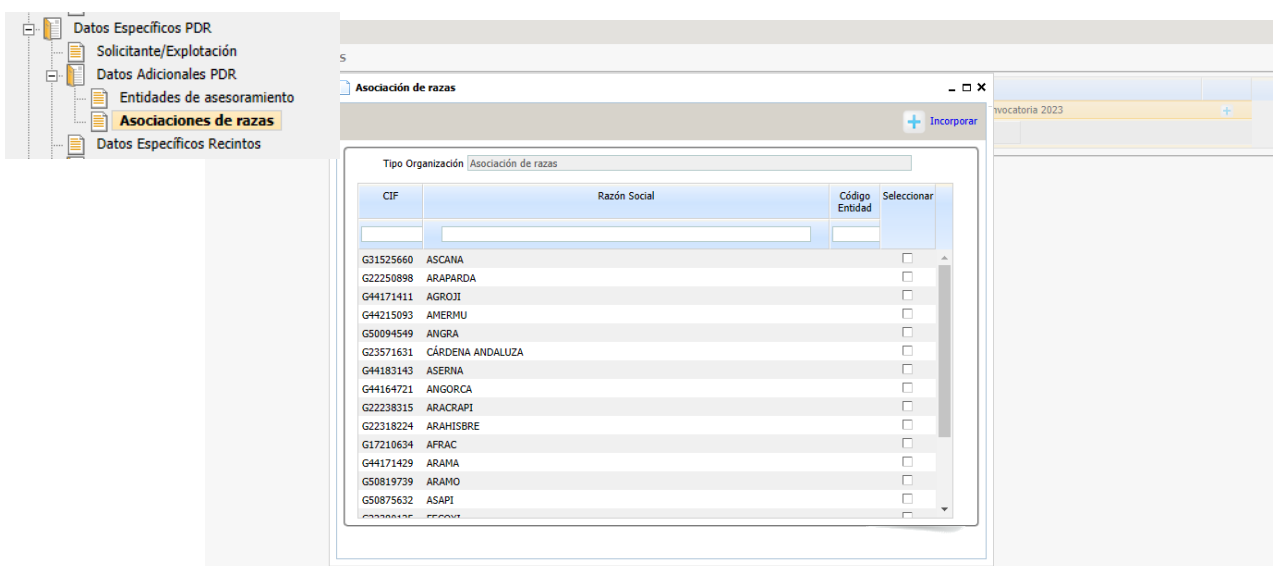

Para ver el resumen de lo que hemos solicitado en PDR nos vamos al impreso Resumen de Compromisos PDR.

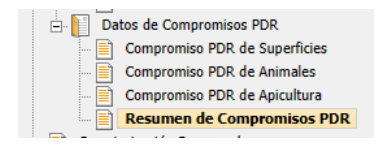

Si vamos desplegando en cascada los datos asociados a la líínea 9020105 vemos el resumen de nuestra solicitud con las ÚGM solicitadas.

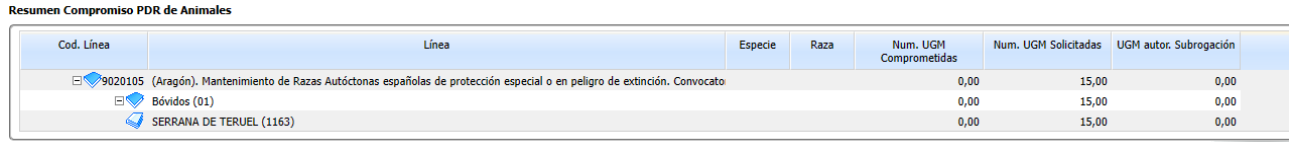